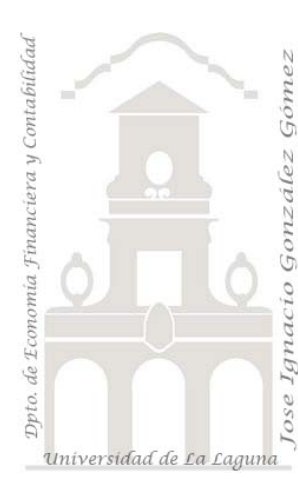

Jose Ignacio González Gómez. Departamento de Economía Financiera y Contabilidad Universidad de La Laguna [www.ecofin.ull.es/users/jggomez.](http://www.ecofin.ull.es/users/jggomez)

### **Tema: Cuestiones de Access**

*Combos en Cascada o Combinados*

*Palabras claves: Cuadros combinados dependientes, cuadros combinados en cascada, cuadro combinado dependiente, sincronizar cuadros combinados*

# *Indice*

# **1 [INTRODUCCIÓN AL PROBLEMA](#page-1-0)**

# **2 [PROPUESTA BENGOECHEA](#page-1-1) IBACETA**

- 2.1 [EJEMPLO DE ANÁLISIS.](#page-1-2) COMBOS CASCADA
- 2.2 [ANÁLISIS Y ESTRUCTURA DE LAS TABLAS BÁSICAS.](#page-2-0)

2.3 [ANÁLISIS DE LAS CONSULTAS CONTENIDAS EN LOS CUADROS COMBINADOS](#page-3-0)  [\(COMBOS\)](#page-3-0)

- *2.3.1 Análisis del Combo o Cuadro* Combinado *["Titulo" y Eventos Asociados.](#page-3-1)*
- 2.3.2 [Análisis del Combo o Cuadro Combinado "Grupos"](#page-4-0) *y Eventos Asociados*
- 2.3.3 [Análisis del Combo o Cuadro Combinado "Cuenta" y](#page-5-0) *Eventos Asociados.*

# **3 [ADAPTACIÓN A NUESTRO](#page-6-0) CASO.**

- 3.1 [INTRODUCCIÓN](#page-6-1)
- 3.2 [ANÁLISIS Y ESTRUCTURA DE LAS TABLAS BÁSICAS.](#page-6-2)
- 3.3 [ANÁLISIS DEL FORMULARIO DE ENTRADA DE DATOS Y DISEÑO DE LOS CUADROS](#page-7-0)  **[COMBINADOS](#page-7-0)**
- 3.4 MANTENER ACTUALIZADOS [LOS CUADROS COMBINADOS.](#page-9-0)

# **4 [OTRO CASO PERSONAL. FAMILIAS SUBFAMILIAS LÍNEAS](#page-10-0)**

- 4.1 [OBJETIVO.](#page-10-1)
- 4.2 [DISEÑO Y CONFIGURACIÓN DE LOS CUADROS COMBINADOS.](#page-12-0)
	- *4.2.1 [Introducción](#page-12-1)*
	- *4.2.2 [Cuadro Combinado \(cmb\) Familia. Análisis y Eventos Asociados](#page-12-2)*
	- *4.2.3 [Cuadro Combinado \(cmb\) Subfamilia. Análisis y Eventos Asociados](#page-13-0)*
	- *4.2.1 [Cuadro Combinado \(cmb\) Linea. Análisis y Eventos Asociados](#page-14-0)*
- 4.3 [RESULTADO FINAL.](#page-15-0)
- **5 [FUENTES DE INFORMACIÓN.](#page-16-0)**

# <span id="page-1-0"></span>**1 Introducción al Problema**

Es frecuente, en especial en formularios, las situaciones en las que deseamos seleccionar a través de diferentes criterios (Cuadros Combinados o de Lista) aspectos vinculados unos con otros, es decir, en las que los diferentes cuadros combinados están relacionados en cascada. Como ejemplos presentamos los siguientes:

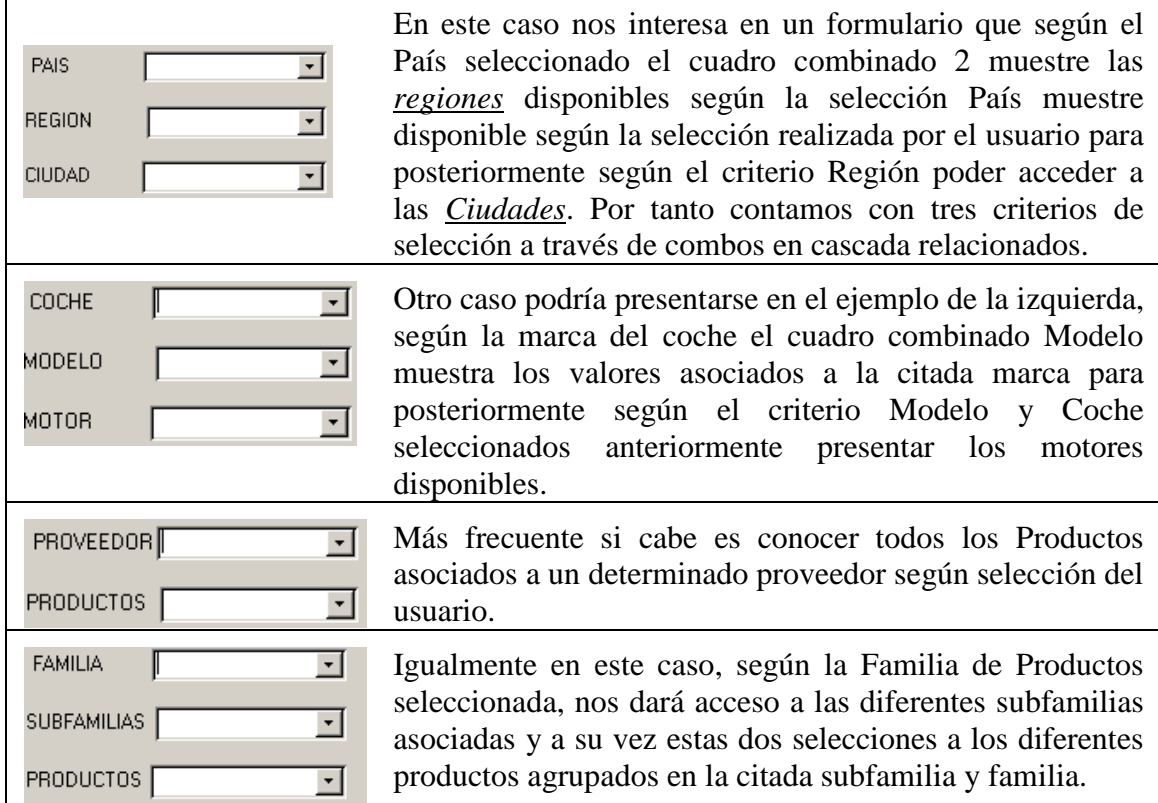

Así los cuadros combinados sirven para elegir opciones, pero a veces una opción depende de otra. En este artículo, aprenderá a configurar un cuadro combinado para que su lista se base en la selección que realiza en otra.

# <span id="page-1-1"></span>**2 Propuesta Bengoechea Ibaceta**

### <span id="page-1-2"></span>*2.1 Ejemplo de análisis. Combos Cascada*

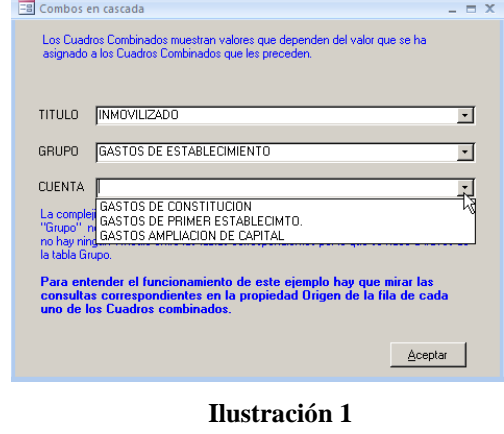

El presente ejemplo ha sido desarrollado por José Bengoechea Ibaceta, webmaster de la pagina [\(Utilidades Access\)](http://jbengoechea.com/) y que nosotros simplemente hemos documentado brevemente. En este caso<sup>[1](#page-1-3)</sup> presenta un formulario básico con tres combos o cuadros combinados en cascada e interdependientes tal y como se muestra en la siguiente ilustración.

Nuestro objetivo es intentar analizar cómo se ha desarrollado estas vinculaciones.

<span id="page-1-3"></span><sup>1</sup> Este ejemplo se puede consultar y descargar en<http://jbengoechea.com/RptCp.htm#combos>

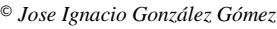

<span id="page-1-4"></span>1

### <span id="page-2-0"></span>*2.2 Análisis y Estructura de las Tablas Básicas.*

Básicamente contamos con tres tablas, dependientes jerárquicamente unas de otras.

- 1. Tabla Titulo.
- 2. Tabla Grupo.
- 3. Tabla Cuenta.

De tal forma que cada título contable, está formado por varios grupos y estos contienen varias cuentas, por tanto estamos hablando de una relación de interdependencia y jerárquica.

### *Tabla Títulos.*

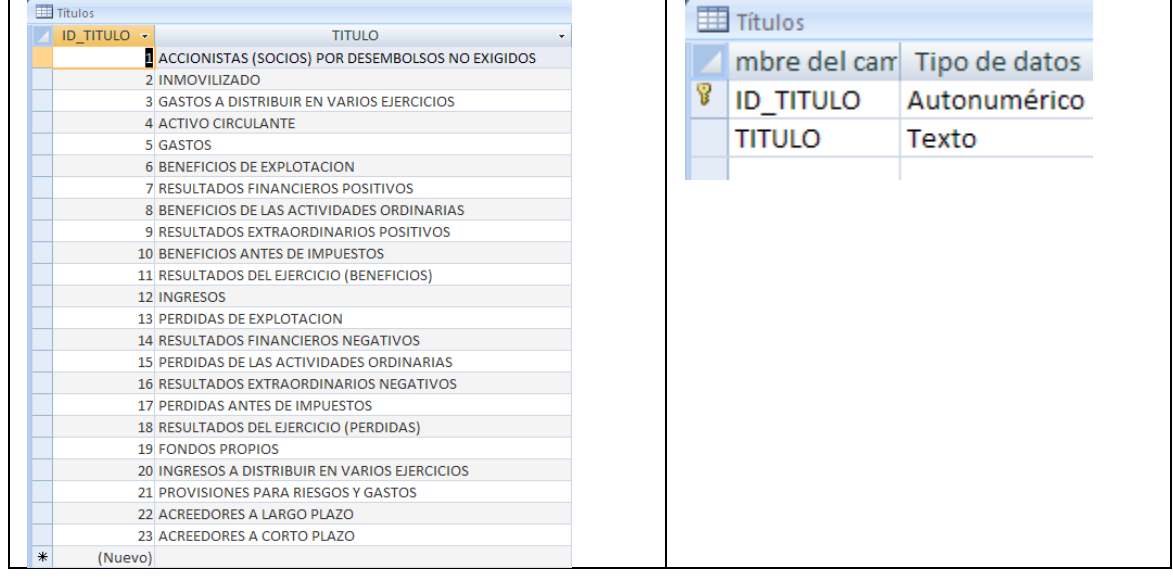

**Ilustración 2**

# *Tabla Grupos*

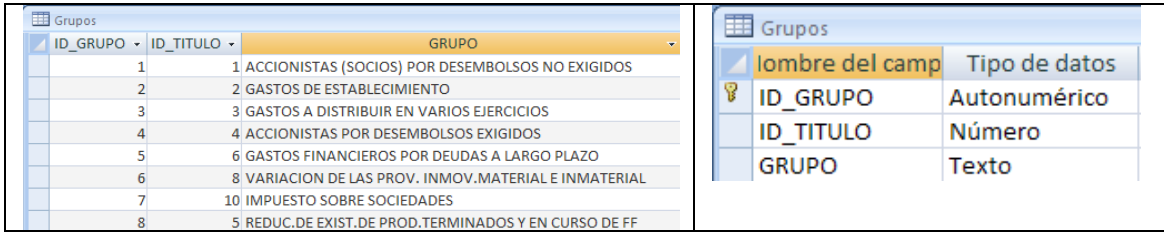

**Ilustración 3**

### *Tabla Cuentas*

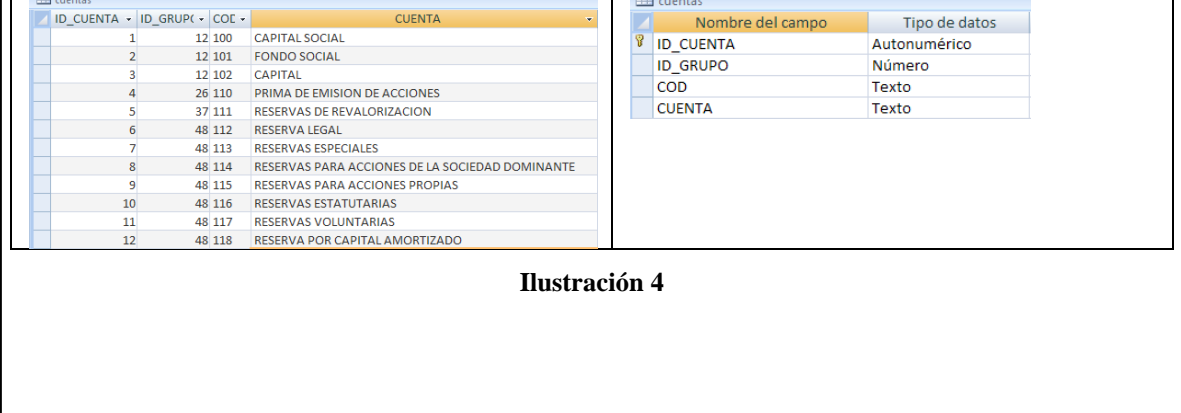

# <span id="page-3-0"></span>*2.3 Análisis de las Consultas contenidas en los Cuadros Combinados (Combos)*

### <span id="page-3-1"></span>*2.3.1 Análisis del Combo o Cuadro* **Combinado** *"Titulo" y Eventos Asociados.*

Retomando la [Ilustración 1](#page-1-4) y en vista de diseño presentamos la siguiente pantalla:

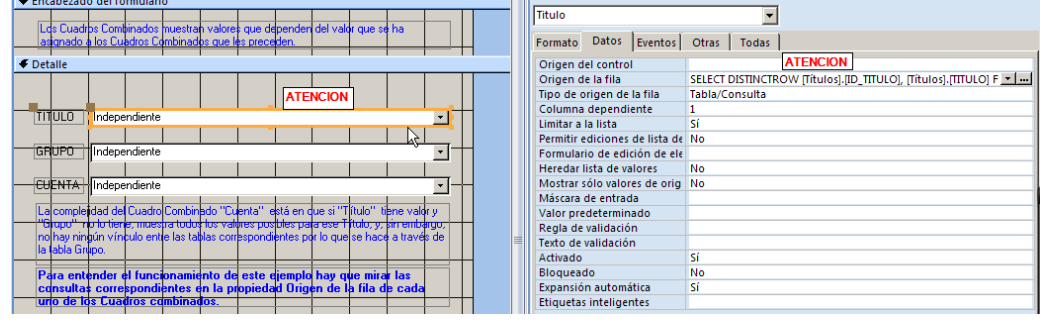

# **Ilustración 5**

En primer lugar lo que hemos realizado es analizar el código de cuadro combinado Titulo, adentrémonos en el origen de la fila tal y como se propone en las propiedades del mismo expuesta en la [Ilustración 6.](#page-3-2)

Vamos a continuación analizar los eventos asociados a este cuadro combinado, en concreto son dos, tal y como se muestra en la [Ilustración 7,](#page-3-3) uno para antes de actualizar y otro para después de actualizar.

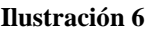

 $\overline{\mathbf{v}}$ 

 $\overline{\phantom{a}}$  TITULO

**Títulos** 

 $\overline{\mathbf{v}}$ 

Títulos

**ITTLE** 

Campo:

Orden:

<span id="page-3-2"></span>Mostran Criterios:  $\circ$ 

Tabla: Títulos

*V* ID\_TITULO **TITULO** 

**ID\_TITULO** 

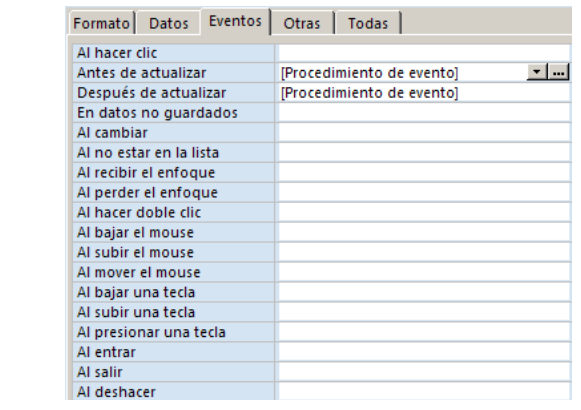

### **Ilustración 7**

<span id="page-3-3"></span>El primer evento "Antes de Actualizar" contiene el siguiente código:

Private Sub Titulo BeforeUpdate (Cancel As Integer) End Sub

Es decir esta vacío, no hace nada, es decir que cuando entramos en el cuadro combinado no hace nada, ningún evento.

El segundo evento "Después de Actualizar" contiene el siguiente código:

```
Private Sub Titulo AfterUpdate()
[GRUPO] = Null[GRUPO].Requery
[Cuenta] = Null[Cuenta]. Requery
End Sub
```
Significa que:

*Private Sub Titulo\_AfterUpdate()*

Acción que se ejecuta después de salir o actualizar los valores del Cuadro Combinado Titulo. *[GRUPO] = Null*

Pone el valor del Cuadro Combinado "Grupo" a vacio.

### *[GRUPO].Requery*

Establece la propiedad de ese Cuadro Combinado "Grupo" al estado de Requerido

*[Cuenta] = Null*

Pone el valor del Cuadro Combinado "Cuenta" a vacio.

*[Cuenta].Requery*

<span id="page-4-0"></span>Establece la propiedad de ese Cuadro Combinado "Cuenta" al estado de Requerido *End Sub*

### **2.3.2 Análisis del Combo o Cuadro Combinado "Grupos"** *y Eventos Asociados*

Igualmente analizamos la consulta asociada al cuadro combinado de Grupo.

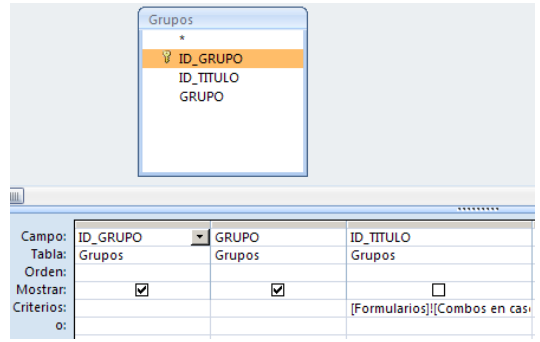

### **Ilustración 8**

Prestemos atención especial a los parámetros de la consulta anterior en la que se basa en cuadro combinado "Grupos". En este caso la formula desarrollada a través del generador de expresiones es la siguiente:

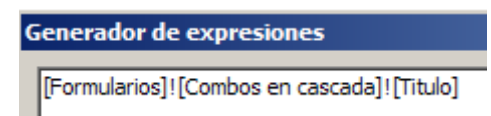

### **Ilustración 9**

En referencia a los eventos asociados a este cuadro combinado Grupos, vemos que solo presente uno para el momento después de actualizar.

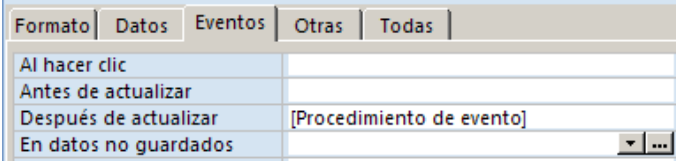

### **Ilustración 10**

En concreto el código correspondiente es:

© *Jose Ignacio González Gómez*

```
Private Sub GRUPO AfterUpdate()
[Cuenta] = Null[Cuenta].Requery
End Sub
```
### **Ilustración 11**

Significa que:

*Private Sub GRUPO\_AfterUpdate()*

Acción que se ejecuta después de salir o actualizar los valores del Cuadro Combinado Titulo. *[Cuenta] = Null*

Pone el valor del Cuadro Combinado "Cuenta" a vacio y que es el siguiente de los formularios en cascada.

*[Cuenta].Requery*

Establece la propiedad de ese Cuadro Combinado "Cuenta" al estado de Requerido. *End Sub*

### <span id="page-5-0"></span>**2.3.3 Análisis del Combo o Cuadro Combinado "Cuenta" y** *Eventos Asociados.*

Así y retomando el formulario " Combos en Cascada", seleccionamos las propiedades del combo "Cuenta" y analizamos la propiedad de la consulta del origen de datos del citado elemento.

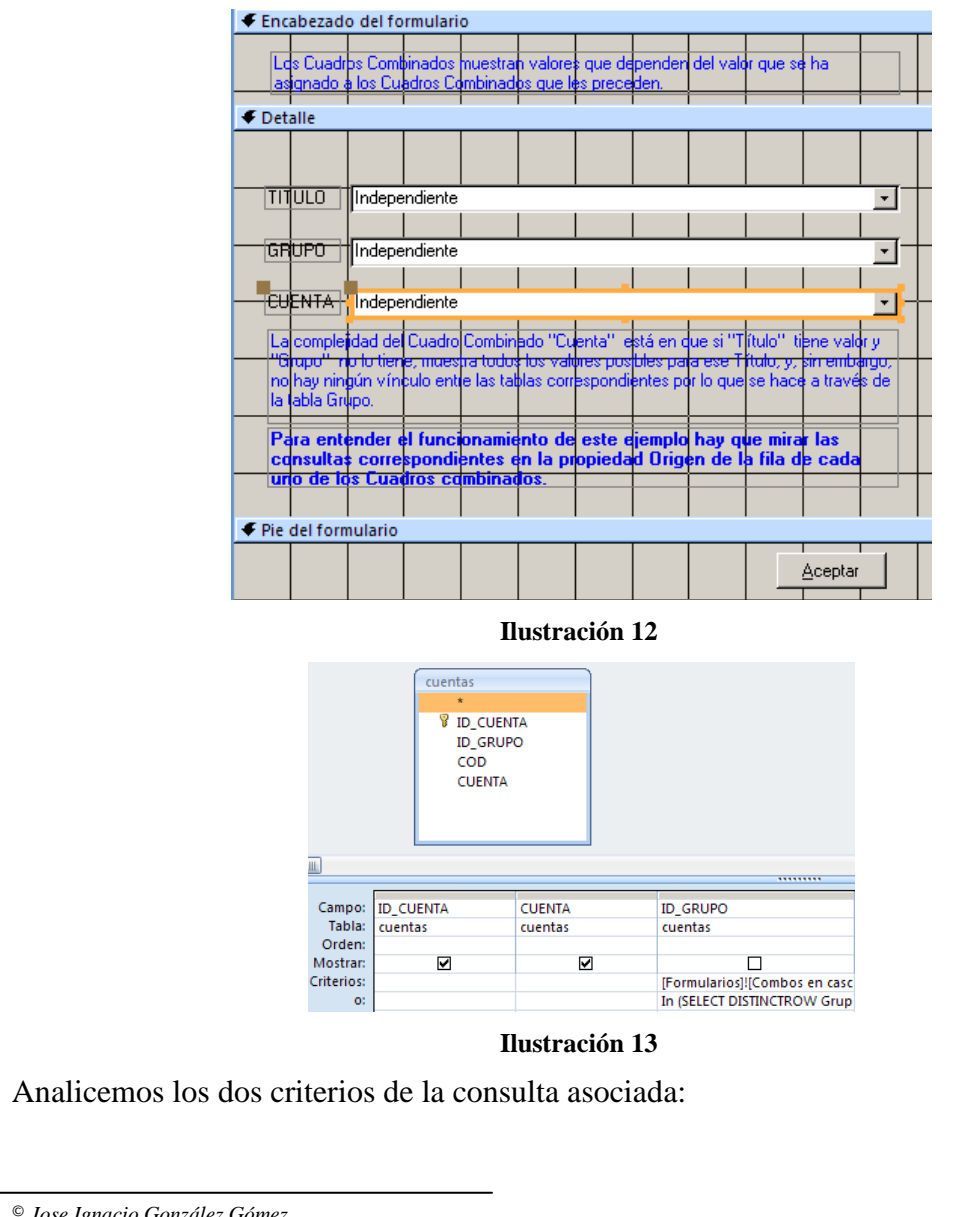

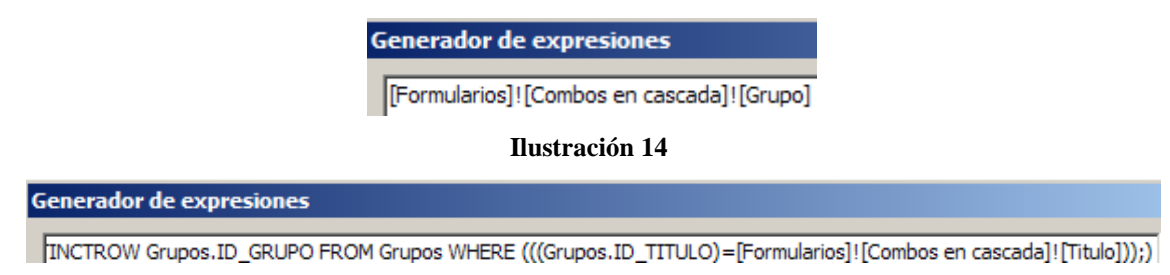

**Ilustración 15**

En este caso no hay eventos ni antes ni después de actualizar en cuanto que se supone que todo está vacío y solo deberá actualizar los datos correspondientes.

# <span id="page-6-0"></span>**3 Adaptación a nuestro caso.**

# <span id="page-6-1"></span>*3.1 Introducción*

Este es un caso sencillo en el que deseamos establecer un formulario de introducción de precios para nuestros productos, para ello hemos diseñado un formulario de entrada de precios.

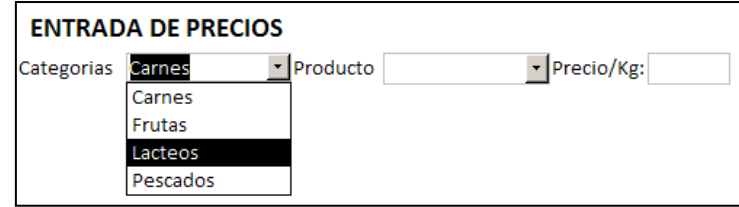

### **Ilustración 16**

<span id="page-6-3"></span>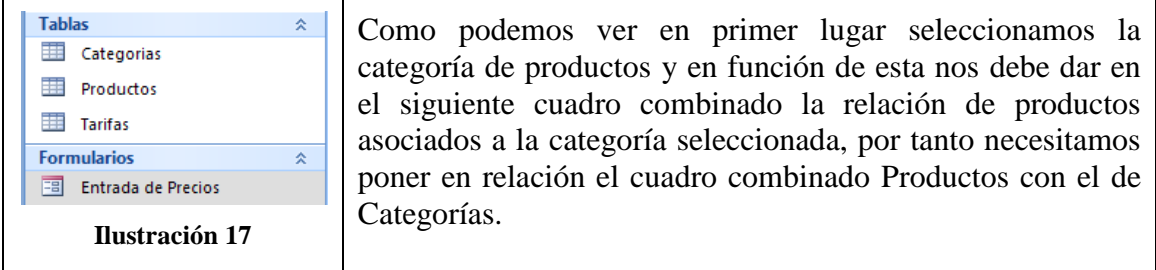

<span id="page-6-4"></span>Finalmente seleccionado el producto introduciremos su precio.

Para su desarrollo contamos con tres tablas y un formulario tal y como se muestra en la [Ilustración 16](#page-6-3) y en la [Ilustración 17.](#page-6-4)

# <span id="page-6-2"></span>*3.2 Análisis y Estructura de las Tablas Básicas.*

La estructura de las tablas es muy simple.

*Tabla Categorías.*

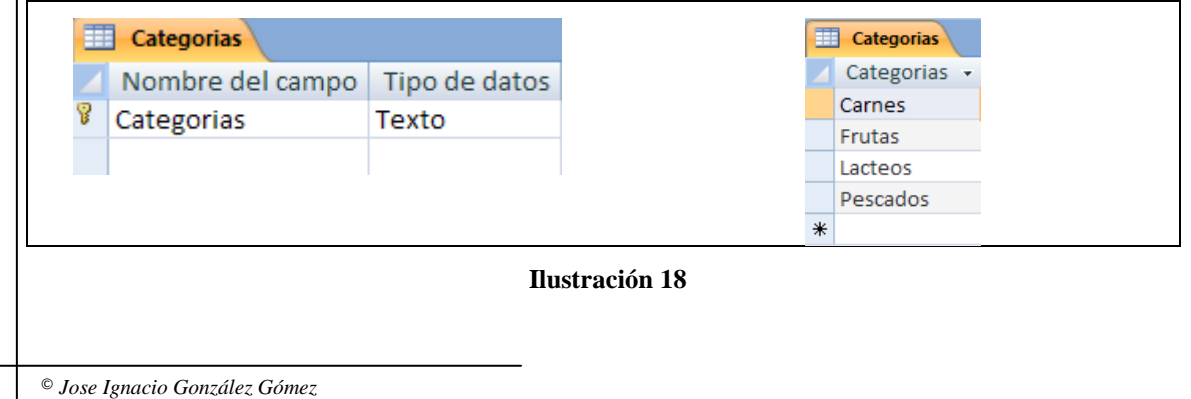

Esta contiene un solo campo por el que se indexa y por tanto es el campo clave.

*Tabla Productos.*

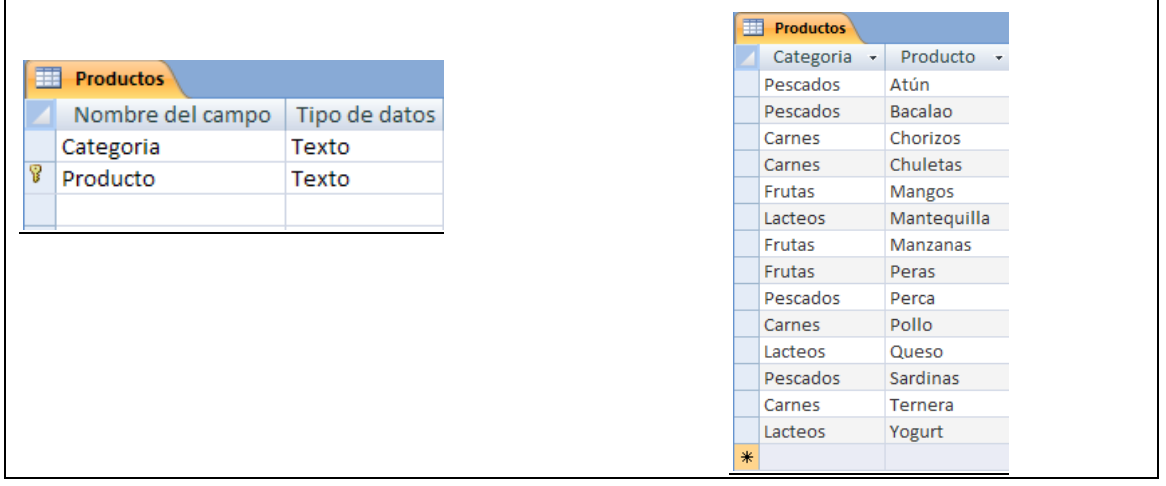

### **Ilustración 19**

Esta contiene dos campos Categoría que debe estar relacionado con la anterior y Producto, es decir aquí damos de alta a los distintos productos y asignamos la categoría a la que pertenece.

# *Tabla Tarifas.*

En esta tabla almacenaremos los precios en función de la categoría y producto seleccionado en el cuadro de formulario correspondiente.

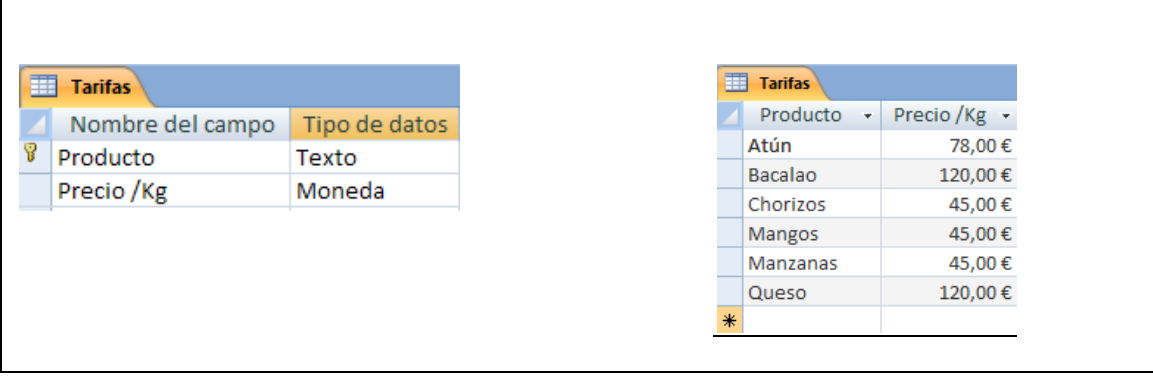

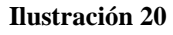

# <span id="page-7-0"></span>*3.3 Análisis del Formulario de Entrada de Datos y Diseño de los Cuadros Combinados*

Pasemos ahora al diseño de nuestro formulario "Entrada de Precios".

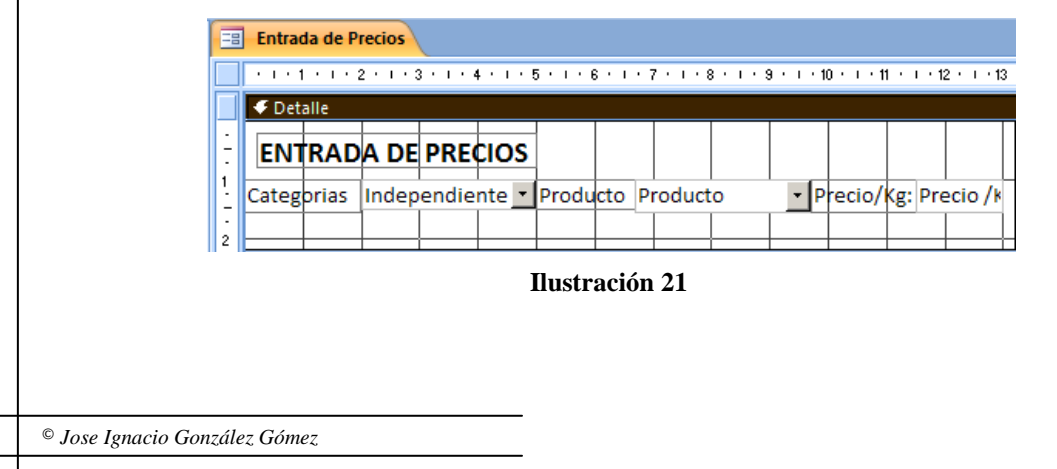

En primer lugar diseñemos el *Cuadro Combinado "Categoria*", como vemos este no esta asociado a ningún origen de control concreto en cuanto que no se almacena en ningún campo de la tabla tarifa, solamente lo utilizamos para determinar con que categoría de productos deseamos trabajar. Por tanto esto supone realizar una consulta a la tabla categorías para que nos muestre y podamos seleccionar las categorías deseadas.

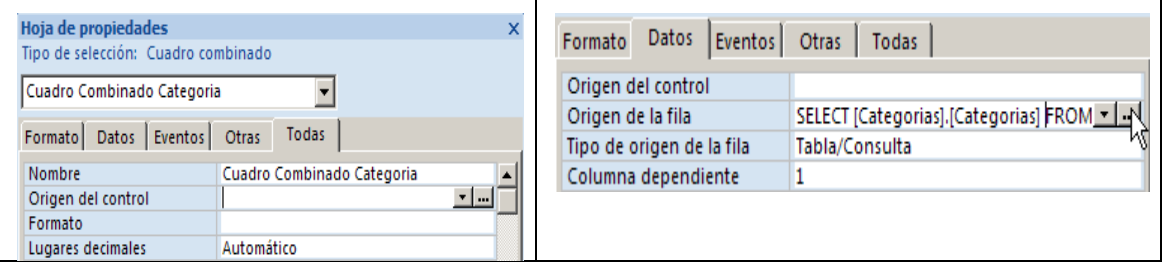

### **Ilustración 22**

Categorias **&** Categorias **JULI** Campo: Categorias [Categorias] Tabla: Categorias Categorias Orden Ascendente Mostrar: ☑  $\Box$ Criterios: o: **Ilustración 23**

Así en datos asociados a este componente hemos definido una consulta a una tabla, en concreto a la de categorías para que el usuario seleccione la categoría de aquellos productos a buscar, es decir Carnes, Frutas, Lácteos, Pescados, etc.

En este momento nos interesaría que en el formulario de entrada de precios [\(Ilustración 16\)](#page-6-3) después de actualizar la categoría o el usuario haya elegido la categoría el resto de campos estén vacios y sean requeridos y para ello es necesario programas el evento correspondiente.

Para ello pasemos a programar el citado evento asociado al *Cuadro Combinado Categoria* de la [Ilustración 16](#page-6-3) con el objetivo que después de actualizar y ejecutar el cuadro combinado correspondiente a la "Categoría" asigne valores al resto de campos del formulario a 0.

Para ello seleccionamos el evento correspondiente y programamos las siguientes líneas tal y como se muestra en la siguiente Ilustración.

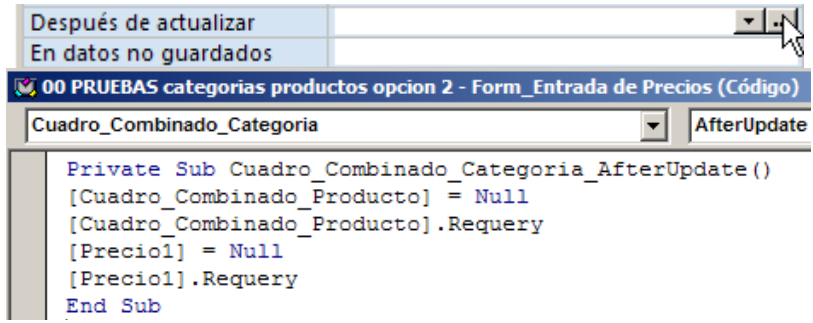

### **Ilustración 24**

Con el código anterior, lo que hacemos es que una vez seleccionada la categoría, el valor del campo Producto queda a cero y cuando ejecutamos el Cuadro Combinado Producto, realiza la consulta expuesta, teniendo en cuenta el valor de categoría seleccionado anteriormente.

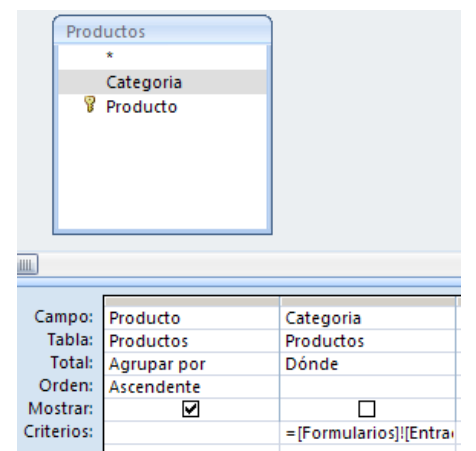

**Ilustración 25**

Respecto al *Cuadro Combinado Producto* este almacena su valor en la tabla tarifas, en concreto en el campo del mismo nombre pero que previamente hemos de seleccionar del Cuadro Combinado Producto que está condicionado a la categoría seleccionada anteriormente en el Cuadro Combinado Categoría, para ello hacemos una selección condicionada tal y como muestra la [Ilustración 25.](#page-9-1)

Para que esta vinculación o dependencia entre los dos cuadros combinados (categoría y producto) funcionen correctamente es necesario definir un criterio que permita tomar el valor seleccionado en el primer cuadro combinado Categoría.

<span id="page-9-1"></span>Par ello es necesario definir adecuadamente el criterio a través del generador de expresiones, tal y como se muestra a continuación.

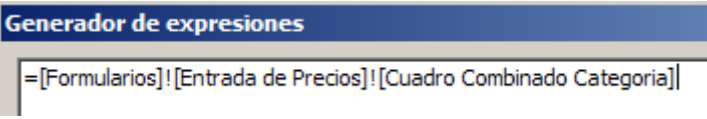

### **Ilustración 26**

En términos de lenguaje SQL estamos estableciendo la siguiente instrucción:

**WHERE (((Productos.Categoria)=[Formularios]![Entrada de Precios]![Cuadro Combinado Categoria]))**

La cláusula WHERE restringe las filas a aquéllas que coinciden con el valor del cuadro combinado Categoría.

Finalmente en el campo Precio1 hemos creado un evento para que una vez actualizado el valor del precio, el cuadro combinado Categoría del formulario quede vacio para su próximo uso, tal y como se muestra en la siguiente ilustración.

| <b>CO PRUEBAS categorias productos opcion 2 - Form Entrada de Precios (Código)</b><br>AfterUpdate<br>Precio1 |                                                                                                    |  |  |  |  |
|----------------------------------------------------------------------------------------------------|----------------------------------------------------------------------------------------------------|--|--|--|--|
|                                                                                                    | Private Sub Cuadro Combinado Categoria AfterUpdate()<br>[Cuadro Combinado Producto] = Null<br>[Cuadro Combinado Producto]. Requery<br>$[Preciol] = Null$<br>[Precio1].Requery<br>End Sub |  |  |  |  |
|                                                                                                    | Private Sub Preciol AfterUpdate()<br>[Cuadro Combinado Categoria] = Null<br>End Sub                                                                                                    |  |  |  |  |

**Ilustración 27**

### <span id="page-9-0"></span>*3.4 Mantener actualizados los cuadros combinados.*

Retomando la [Ilustración 16](#page-6-3) hemos de tener en cuenta que el cuadro combinado Producto debe actualizarse cada vez que cambie el valor del cuadro combinado Categoría. Para ello, debemos agregar código VBA para volver a consultar el origen de filas del cuadro combinado Producto esto se hace a través del evento AfterUpdate.

El código que pasaremos a explicar es el que se propone a continuación:

```
Private Sub Cuadro Combinado Producto AfterUpdate()
Me. [Cuadro Combinado Producto] = Null
Me. [Cuadro Combinado Producto]. Requery
Me. [Cuadro Combinado Producto] = Me. [Cuadro Combinado Producto]. ItemData (1)
End Sub
```
Explicación del código:

- Primero, establecemos el valor del cuadro combinado Producto en Nulo con el objeto de asegurar que inicialmente no aparezca nada en el cuadro. Es una buena idea, porque una vez elegida esta categoría, el valor que esté seleccionado en ese momento en el cuadro combinado Producto deja de ser válido (puesto que el producto que se está mostrando pertenece a la categoría anterior).
- A continuación, se llama al método NuevaConsulta para volver a rellenar el cuadro combinado Producto en función de la categoría actual.
- Por último, el cuadro Producto está preestablecido en el primer elemento de la lista usando la propiedad ItemData. La propiedad ItemData devuelve el valor de la fila especificada en un cuadro combinado o un cuadro de lista. Como la lista es de base cero, no olvide elegir 0 como índice para la primera fila en lugar de 1.

# <span id="page-10-0"></span>**4 Otro caso personal. Familias Subfamilias Líneas**

### <span id="page-10-1"></span>*4.1 Objetivo.*

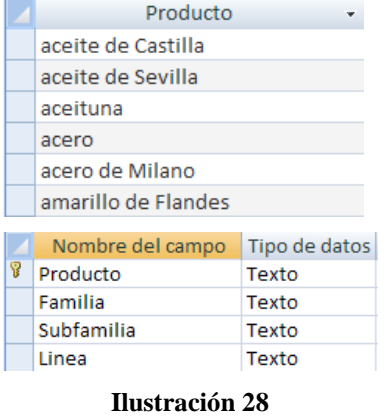

<span id="page-10-2"></span>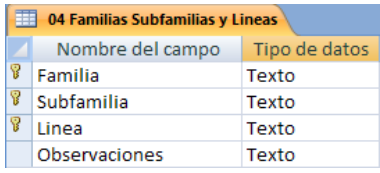

El caso que a continuación presentamos es el siguiente, nos encontramos con una tabla en la que se registran un conjunto de productos que queremos clasificar adecuadamente, tal y como se muestra en la [Ilustración](#page-10-2)  [28](#page-10-2) (Tabla denominada "E Clasificación de los Productos")

Para ello una vez analizada este conjunto de artículos se decide modificar la tabla para incorporar tres criterios básicos de clasificación como son: Familia, Subfamilia y Línea.

Para ello hemos diseñado una nueva tabla que será la que contiene la base de clasificación que hemos definido donde recogerá los distintos criterios o niveles de agrupamiento ( Ver [Ilustración 29\)](#page-10-3).

Es en esta última tabla, como hemos dicho, es donde se recogen los niveles de agrupamiento tal y como se muestra en la [Ilustración 30](#page-10-4)

|   | 04 Familias Subfamilias y Lineas |                |          |                 |  |  |  |  |  |
|---|----------------------------------|----------------|----------|-----------------|--|--|--|--|--|
|   | Familia                          | - Subfamilia - | Linea    | - Observacior - |  |  |  |  |  |
|   | Agraria                          | General        | General  | Incluye: trigo, |  |  |  |  |  |
|   | Industrial                       | Generico       | Generico |                 |  |  |  |  |  |
|   | Industrial                       | <b>Textil</b>  | Lienzos  |                 |  |  |  |  |  |
|   | Industrial                       | <b>Textil</b>  | Paños    |                 |  |  |  |  |  |
|   | Industrial                       | <b>Textil</b>  | Sedas    |                 |  |  |  |  |  |
|   | Metalurgia                       | General        | General  | Caldera, Acero  |  |  |  |  |  |
| ⋇ |                                  |                |          |                 |  |  |  |  |  |

<span id="page-10-4"></span><span id="page-10-3"></span>**Ilustración 29**

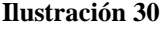

En la tabla anterior vemos que contamos con tres tipos de familias (Agraria, Industrial y Metalurgia) y cada uno de ellos con su correspondiente subdivisión en subfamilias y estas a su vez en líneas de productos. Así por ejemplo tenemos dado de alta las siguientes clasificaciones:

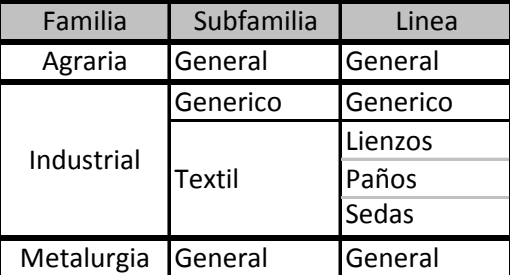

### **Ilustración 31**

<span id="page-11-1"></span>Vemos como, por ejemplo la Familia "Industrial" consta de dos subfamilias (Genérico y Textil) y esta ultima a si vez cuenta con tres líneas de clasificación (Lienzos, Paños y Sedas).

Por tanto, nuestro objetivo es clasificar los diversos artículos de la tabla Productos [\(Ilustración 28\)](#page-10-2) en base a los criterios de clasificación establecidos en tabla "04 Familia Subfamilia y Linea" (ver [Ilustración 30\)](#page-10-4). Así la familia debe condicionar la subfamilia y esta a su vez la línea.

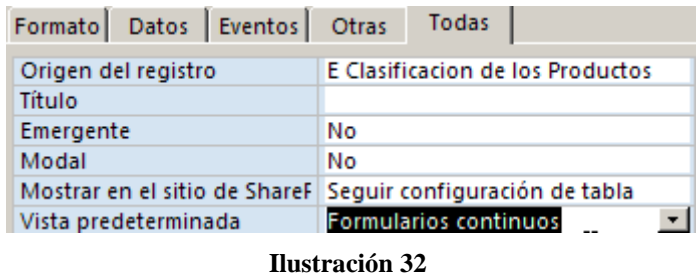

Para alcanzar nuestro objetivo hemos creado un formulario de entrada de datos basado en la tabla modificada de Productos correspondiente a la [Ilustración](#page-10-2)  [28](#page-10-2) como el que se muestra a continuación.

Hemos decidido que el formato del citado formulario sea continuo o bien hoja de datos donde contaremos con los distintos productos o artículos disponibles y tres Cuadros Combinados correspondientes a los tres criterios de clasificación señalados anteriormente: Familia, Subfamilia y Linea.

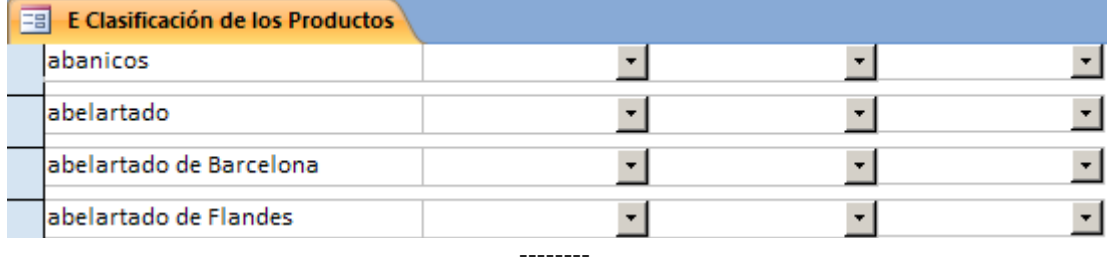

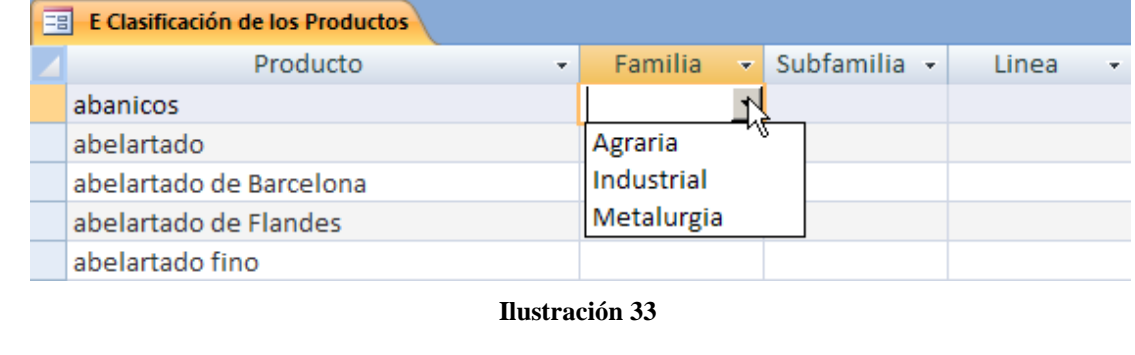

<span id="page-11-0"></span>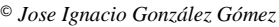

La configuración del formulario como hoja de datos y/o formulario continuo facilita la introducción, modificación y revisión de los datos.

De esta forma necesitamos configurar el comportamiento de estos cuadros combinados y diseñar la interdependencia entre los mismos, para que en función de la selección del usuario se nos presente las alternativas adecuadas.

# <span id="page-12-1"></span><span id="page-12-0"></span>*4.2 Diseño y Configuración de los Cuadros Combinados.*

## *4.2.1 Introducción*

Tal y como se muestra en la [Ilustración 32](#page-11-0) en nuestro formulario de clasificación de los productos "E Clasificación de los Productos" Contamos con tres cuadros combinados (cmb) correspondientes a la familia, subfamilia y línea en que podemos clasificar cada producto.

A continuación analizaremos cada uno de ellos, su configuración y propiedades para el correcto funcionamiento.

| Familia                            |                                          |  | 04 Familias Subfamilias y Lineas<br><b>B</b> Familia<br>8 Subfamilia |                               |
|------------------------------------|------------------------------------------|--|----------------------------------------------------------------------|-------------------------------|
| Datos<br>Eventos I<br>Formato      | Otras I<br>Todas                         |  |                                                                      |                               |
| Origen del control                 | Familia                                  |  | $\sqrt{2}$ Linea                                                     |                               |
| Origen de la fila                  | SELECT [04 Familias Subfamilias y Linea] |  | <b>Observaciones</b>                                                 |                               |
| Tipo de origen de la fila          | Tabla/Consulta                           |  | <b>HILL</b>                                                          |                               |
| Columna dependiente                |                                          |  |                                                                      |                               |
| Limitar a la lista                 | Sí                                       |  | Campo: Familia                                                       | Tabla: 04 Familias Subfamilia |
| Permitir ediciones de lista del No |                                          |  | Total:                                                               | Agrupar por                   |
| Formulario de edición de ele       |                                          |  |                                                                      | Orden: Ascendente             |
| Heredar lista de valores           | Sí                                       |  | Mostrar:<br>Criterios:                                               | 罓                             |
| Mostrar sólo valores de orig No    |                                          |  | O <sub>2</sub>                                                       |                               |

<span id="page-12-2"></span>*4.2.2 Cuadro Combinado (cmb) Familia. Análisis y Eventos Asociados*

### **Ilustración 34**

El código SQL generado de esta consulta es el siguiente.

SELECT 104 Familias Subfamilias y Lineasl.Familia FROM [04 Familias Subfamilias y Lineas] **GROUP BY 104 Familias Subfamilias v Lineas1.Familia** ORDER BY [04 Familias Subfamilias y Lineas].Familia;

Este cuadro combinado tiene por objeto seleccionar la familia asociada al producto, para ello la lista de opciones se basan en una consulta agregada a la tabla "04 Familias Subfamilias y Lineas" de carácter agregado para que solo muestre las familias disponibles (ver [Ilustración 30\)](#page-10-4).

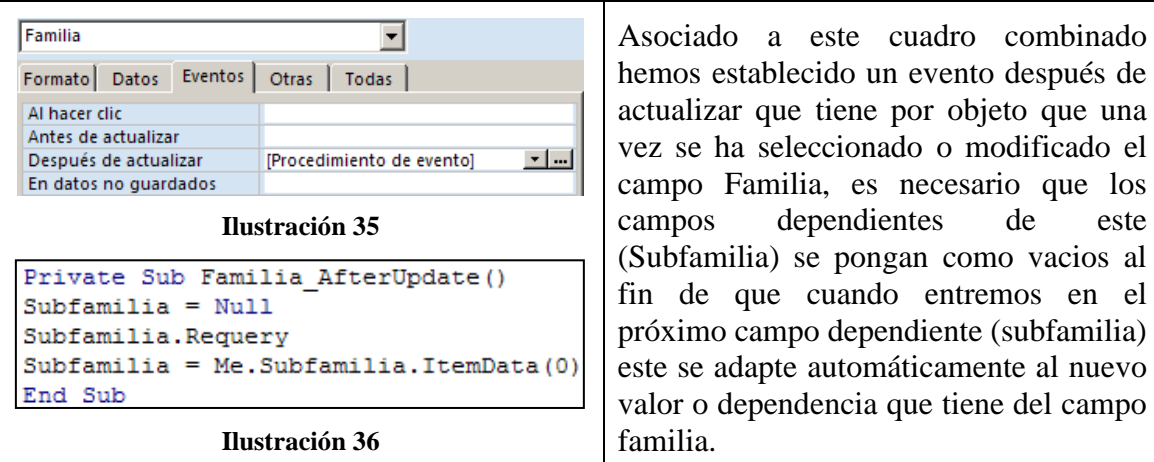

<span id="page-13-1"></span>Es decir, el cmb Subfamilia, dependiente del cmb Familia debe actualizarse cada vez que cambie el valor del cuadro combinado Familia. Para ello, debemos agregar código VBA para volver a consultar el origen de filas del cuadro combinado Subfamilia esto se hace a través del evento AfterUpdate.

Para ello, el código del evento correspondiente a después de actualizar es el que mostramos en la [Ilustración 35](#page-13-1) y que pasamos a comentar.

- Primero, establecemos el valor del cuadro combinado Sufamilia en Nulo con el objeto de asegurar que inicialmente no aparezca nada en el cuadro. Es una buena idea, porque una vez elegida esta categoría, el valor que esté seleccionado en ese momento en el cuadro combinado Subfamilia deja de ser válido (puesto que la subfamilia que se está mostrando pertenece a la categoría anterior).
- A continuación, se vuelve a ejecutar la consulta del cmb Subfamilia condicionado al nuevo valor seleccionado.
- Por último, el cmb Subfamilia está preestablecido en el primer elemento de la lista usando la propiedad ItemData. La propiedad ItemData devuelve el valor de la fila especificada en un cuadro combinado o un cuadro de lista. Como la lista es de base cero, no olvide elegir 0 como índice para la primera fila en lugar de 1.

### <span id="page-13-0"></span>*4.2.3 Cuadro Combinado (cmb) Subfamilia. Análisis y Eventos Asociados*

En este caso, este cuadro combinado es dependiente del anterior es decir del cmb Familias, así según las categoría de familias seleccionadas por el usuario los valores que estarán presentes depende de ella. Veamos su configuración.

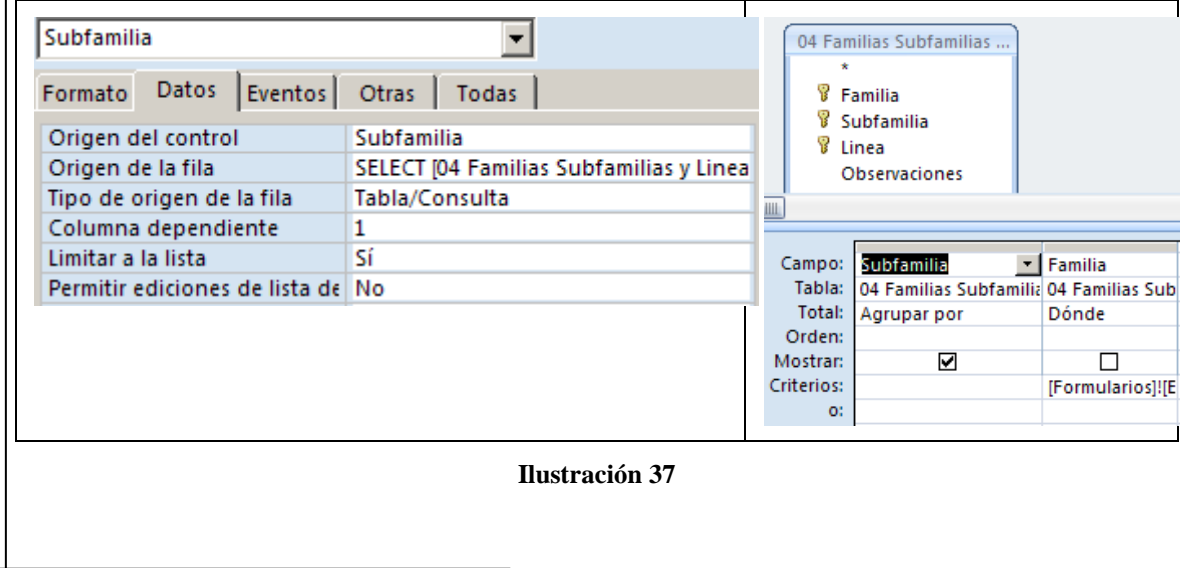

<span id="page-13-2"></span>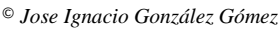

Este cuadro combinado tiene por objeto seleccionar la subfamilia asociada al producto, para ello la lista de opciones se basan en una consulta agregada a la tabla "04 Familias Subfamilias y Lineas" de carácter agregado para que solo muestre las subfamilias disponibles (ver [Ilustración 36\)](#page-13-2), pero dependiendo de la elección realizada anteriormente por el usuario.

<span id="page-14-1"></span>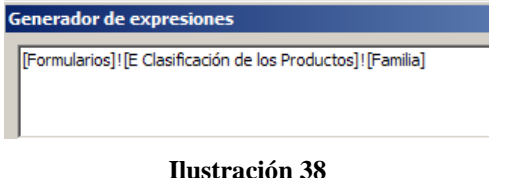

Es decir por la familia seleccionada en el cmb Familia, para ello es necesario establecer o limitar las opciones de elección de este campo para que solo se muestren las que correspondan, para ello hemos incluido un criterio de limitación de opciones a través del generador de expresiones tal y como se muestra en la [Ilustración 37.](#page-14-1)

El código SQL generado en esta consulta es el siguiente.

```
SELECT 104 Familias Subfamilias y Lineasl.Subfamilia
FROM 104 Familias Subfamilias v Lineasl
WHERE ((([04 Familias Subfamilias y Lineas].Familia)=[Formularios]![E Clasificación de los Productos]![Familia]))
GROUP BY [04 Familias Subfamilias y Lineas]. Subfamilia;
```
Simplemente lo que hace es mostrar el listado de subfamilias correspondiente a la categoría familia seleccionada en el formulario de entrada de datos.

En este caso también hemos diseñado un evento después de la actualización asociada al cmb Subfamilia (ver [Ilustración 38\)](#page-14-2).

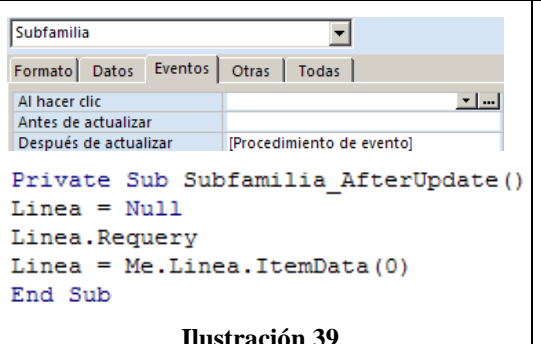

<span id="page-14-2"></span>El significado del código es el mismo que el analizado anteriormente.

De esta forma, después de actualizar y almacenar el valor de este cmb Subfamilia en el campo correspondiente de la tabla se ejecuta el evento después de actualizar que tiene por objeto que una vez se ha seleccionado o modificado el campo Subfamilia, es necesario que el campo dependiente de este (Linea) se pongan como vacio al fin de que cuando entremos en el próximo campo dependiente (Linea) este se adapte automáticamente al nuevo valor o dependencia que tiene del campo Subfamilia.

Es decir, el cmb Linea, dependiente del cmb Subfamilia debe actualizarse cada vez que cambie el valor del cuadro combinado Subfamilia. Para ello, debemos agregar código VBA para volver a consultar el origen de filas del cuadro combinado.

### <span id="page-14-0"></span>*4.2.1 Cuadro Combinado (cmb) Linea. Análisis y Eventos Asociados*

Finalmente nos queda por analizar el ultimo cmb Linea que deberá seleccionar las opciones de clasificación de líneas de producto en función de la subfamilia seleccionada, así por ejemplo si el usuario selecciona como Familia Industria y Subfamilia Textil, las líneas disponibles únicamente que se tendrían que presentar son: Lienzos, Paños y Sedas (Tal y como se muestra en la [Ilustración 31\)](#page-11-1).

Igualmente, si el usuario selecciona como Familia Agraria, Subfamilia General (única disponible) la opción de clasificación de línea disponible será únicamente General (tal y como se muestra en la [Ilustración 31\)](#page-11-1)

Para que esto sea posible el cmb Linea se ha configurado a través del diseño de una consulta y donde la selección se almacenara en el campo Linea de la tabla

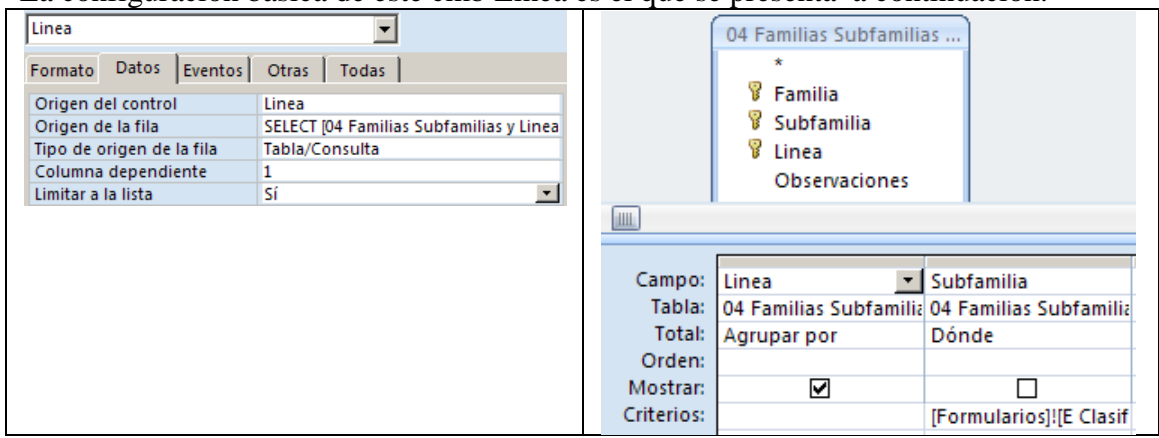

La configuración básica de este cmb Linea es el que se presenta a continuación.

### **Ilustración 40**

El criterio que limita las opciones del campo Linea viene establecido por el valor del cmb Subfamilia y del cual por tanto es dependiene, de esta forma hemos establecido a través del generador de expresiones en la consulta esta limitación tal y como se muestra a continuación junto con el el código SQL que se ha generado para esta consulta.

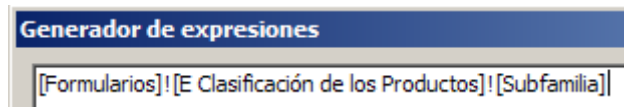

```
SELECT [04 Familias Subfamilias y Lineas].Linea
FROM [04 Familias Subfamilias y Lineas]
WHERE ((([04 Familias Subfamilias y Lineas].Subfamilia)=[Formularios]![E Clasificación de los Productos]![Subfamilia]))
GROUP BY [04 Familias Subfamilias y Lineas].Linea;
```
### **Ilustración 41**

Señalar finalmente que en este caso no contamos con ningún evento especial asociado al comportamiento del cmb Linea.

# <span id="page-15-0"></span>*4.3 Resultado Final.*

Presentamos a continuación la forma de trabajar desarrollada a través del formulario de entrada y almacenamiento de valores.

1º Paso. Asignamos la Familia al Producto.

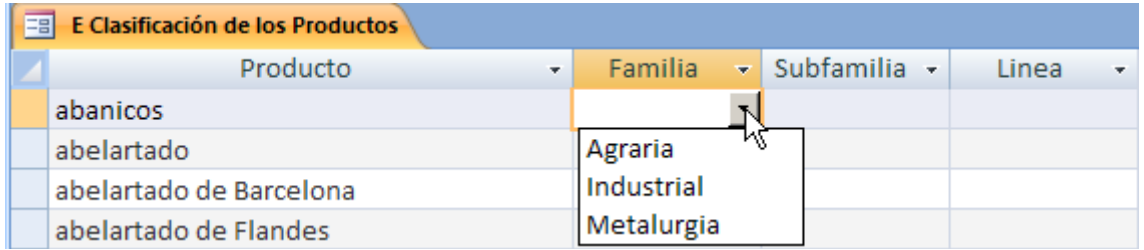

2º Paso. En función de la Familia asignada en el paso anterior, nos dará las opciones de subfamilias requeridas Asignamos la Familia al Producto.

© *Jose Ignacio González Gómez*

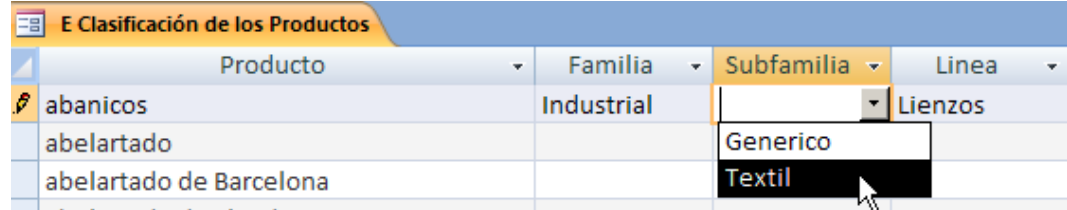

3º Paso. En función de la Subfamila ssignada en el paso anterior, nos dará las opciones de Lineas disponibles.

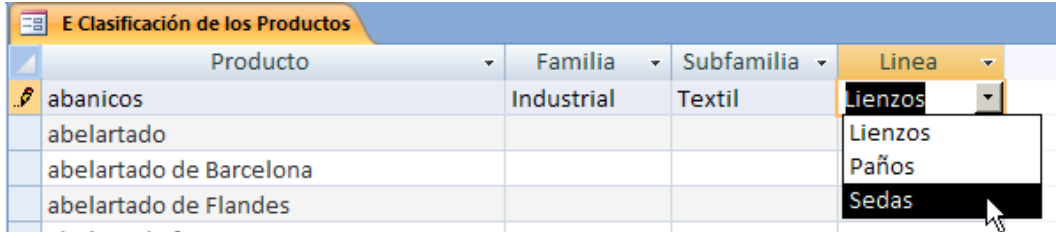

# <span id="page-16-0"></span>**5 Fuentes de Información.**

<http://jbengoechea.com/RptCp.htm#combos> (este tío es un fenómeno) <http://office.microsoft.com/es-es/access/HA011730583082.aspx>